## **西门子授权代理CPU224XPCNDC/DC/DC**

品,折扣低,货期准时,并且备有大量库存.长期有效

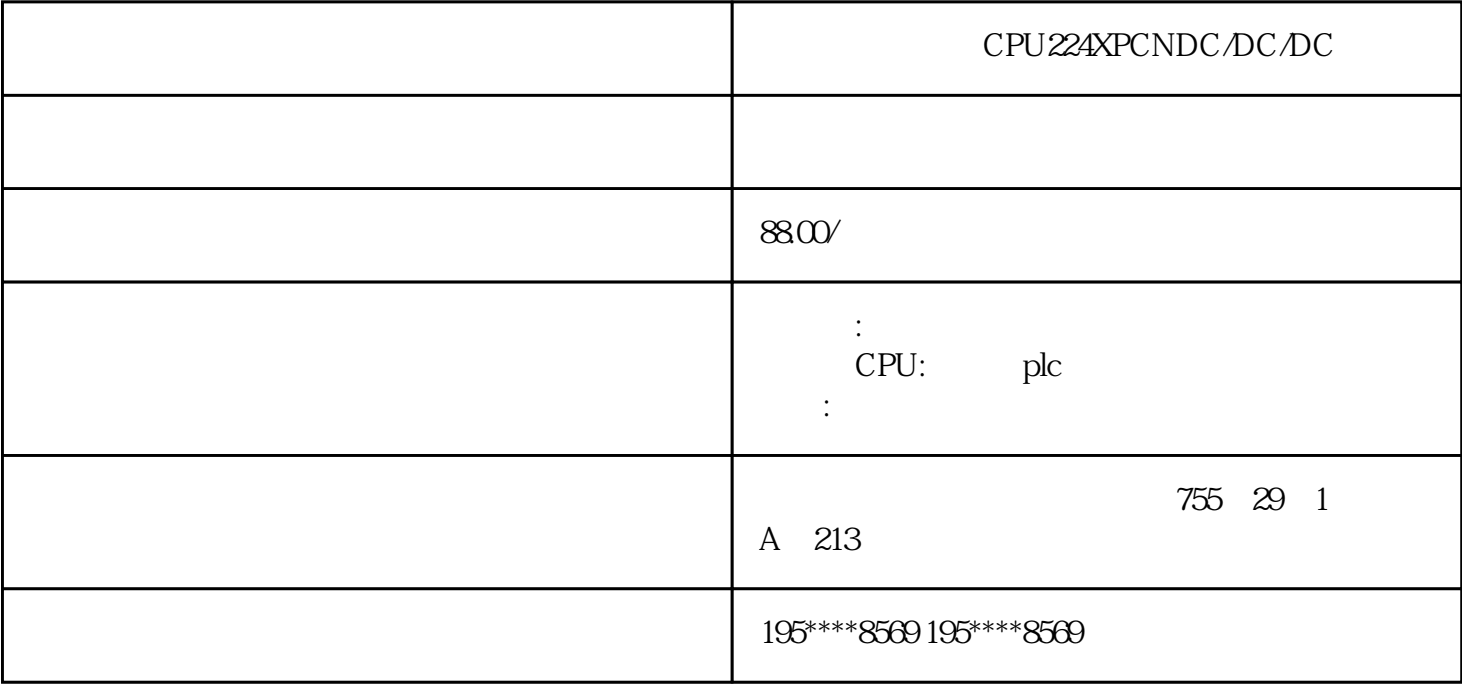

 $1$ 

PLC,200,300,400,1200, PLC

 $\rm SIEMENS$ 

 $2$ 

 $3<sub>1</sub>$ 

## PLC TCP/IP

1.  $IP$  $CP \_$  $IP$ 192.168.0, 255.255.255.255.0( 10-11)

 $\frac{a}{2}$  , we can according the  $\frac{a}{2}$  -vector  $\frac{a}{2}$  ,  $\frac{a}{2}$  (eq. 10-13)  $\frac{1}{2}$  are the  $\frac{1}{2}$  subsequently controlled to  $\frac{1}{2}$  and  $\frac{1}{2}$  are the  $\frac{1}{2}$  subsequently controlled to  $\frac{1}{2}$  and  $\frac{1}{2}$  are the  $\frac{1}{2}$  and  $\frac{1}{2}$  are the  $\frac{1}{2}$  and  $\frac{1}{2}$  are the ", " "Internet (TCP)", " " "Internet" (TCP)  $(TCP/P)$  ", ",  $IP$  ",  $PP$  $IP$ 话框中的"确定"按钮,最后关闭"网络连接"对话框。

## $2 \qquad PG/PC$

SIMATIC  $\qquad$  ,  $\qquad$  ,  $\qquad$  PG/PC  $\qquad$  (10-10) 的选择框选中使用TCP/IP(Auto)的计算机网卡。点击"确定"按钮,出现显示"访问路径已更改"的对 话框。点击"确定"按钮,退出"设置PG/PC接口"对话框后,TCP/IP才会生效。

10-13 IP

## 3 TCP/IP

MPI ISO IP CPU TCPIP HW Config ( ) " " " " "  $"$  (  $10-14$  )  $"$  IP  $\,$  MAC  $"$   $"$ 

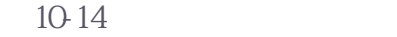

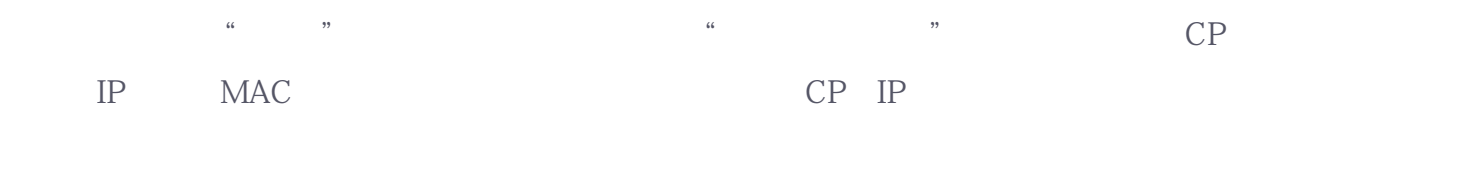

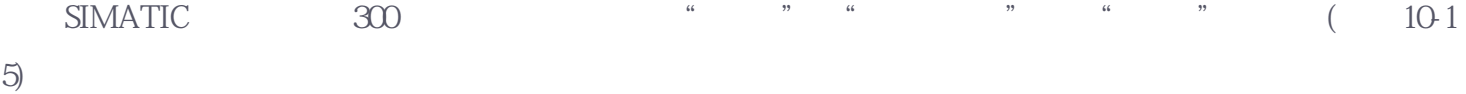

 $10 - 15300$